Déballage

**1. Retirez le contenu de la boîte. Retirez le ruban et les matériaux d'emballage de l'extérieur et de l'intérieur de l'imprimante. Veillez à ne pas toucher le câble du ruban situé à l'intérieur** 

**de l'imprimante.**

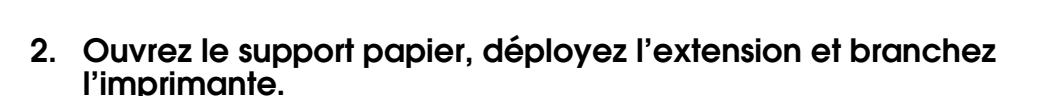

#### **C** *Important :* ❏

**3. Retirez les cartouches d'encre de leurs sachets de protection, puis installez les cartouches d'encre comme indiqué ci-dessous.**

Les cartouches d'encre livrées avec votre imprimante sont en partie utilisées au cours de la première installation. Pour obtenir des impressions de haute *qualité, la tête d'impression de l'imprimante doit être entièrement remplie d'encre. Ce processus unique consomme une certaine quantité d'encre. Les cartouches que vous installerez par la suite serviront exclusivement aux impressions.*

- *Ne secouez pas les cartouches d'encre car cela pourrait provoquer des fuites.*
- ❏ *Veillez à ne pas casser les crochets latéraux de la cartouche d'encre lorsque vous la retirez de son sachet de protection.*
- ❏ *Veillez à ne pas retirer ou déchirer l'étiquette de la cartouche car cela pourrait provoquer des fuites.*
- ❏ *Ne déplacez pas la tête d'impression à la main car cela pourrait endommager l'imprimante.*
- ❏ *Appuyez sur la cartouche d'encre jusqu'à ce qu'un déclic confirme sa mise en place.*
- ❏ *N'insérez pas de papier tant que le processus de chargement d'encre n'est pas terminé.*
- *Remarque : Installez toutes les cartouches d'encre. L'imprimante ne fonctionnera que si toutes les cartouches sont installées correctement.*
- 4. Appuyez sur la touche Maintenance *@* pour démarrer le processus de chargement d'encre. Le processus de chargement prend **environ une minute et demie.**

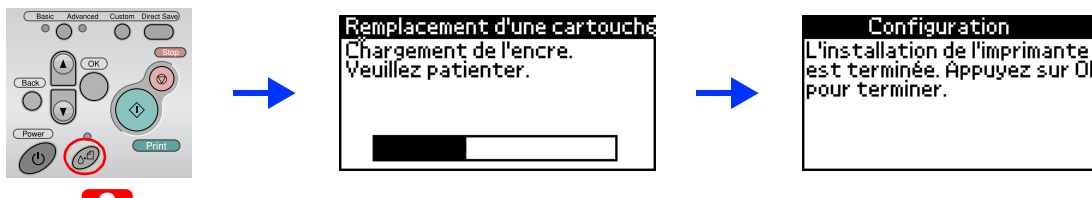

 $\left[\begin{array}{c} \rule{0pt}{2ex} \rule{0pt}{2ex} \rule{0$ 

Basic Advanced Custom Direct Save

**1.** Appuyez sur la touche Marche/Arrêt @ pour mettre **l'imprimante hors tension.**

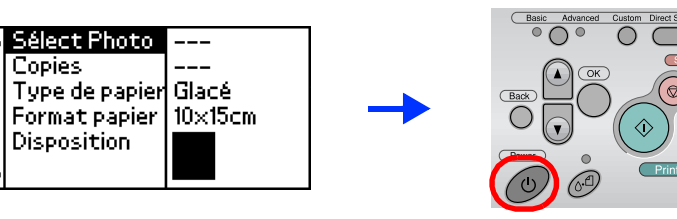

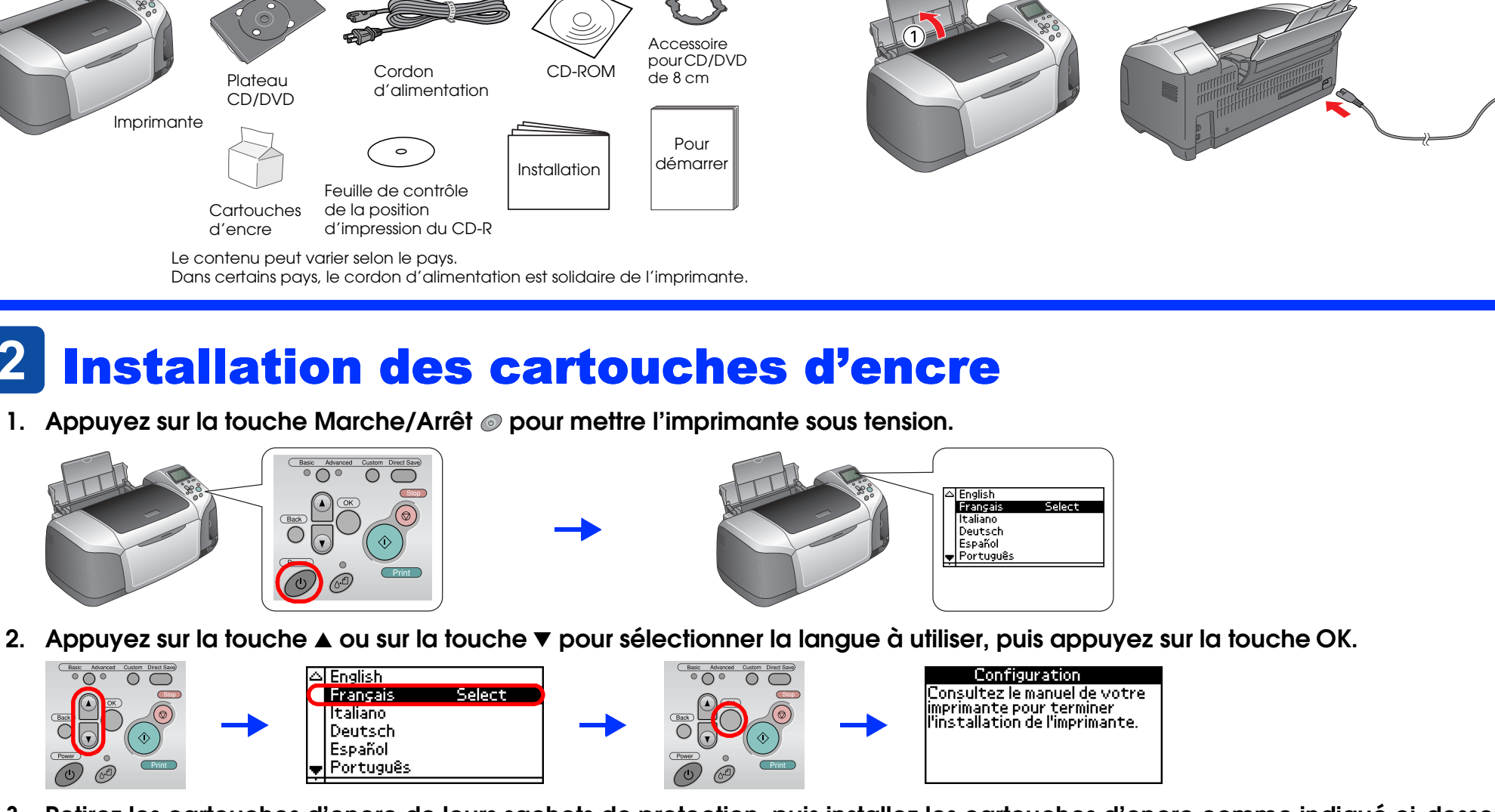

 *Important : Ne mettez pas l'imprimante hors tension pendant le processus de chargement d'encre. Remarque :*

#### **5. Appuyez sur la touche OK pour terminer le processus.**

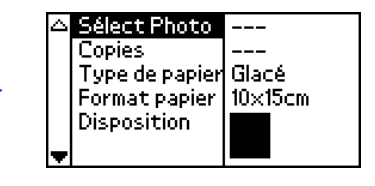

**Votre imprimante est maintenant installée et prête à imprimer directement à partir d'une carte mémoire. Pour plus d'informations, reportez-vous au Guide de fonctionnement en mode autonome.** 

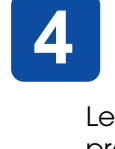

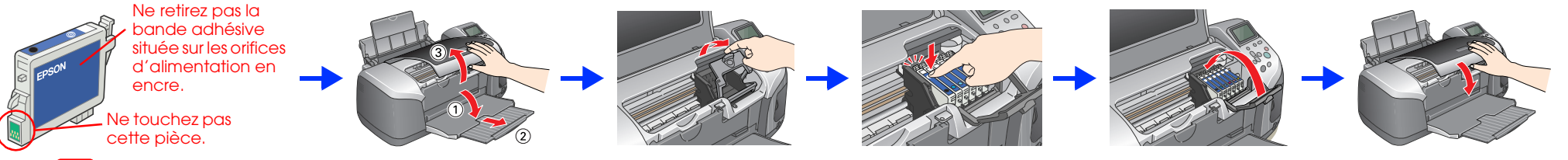

## Installation du logiciel d'impression

**2. Reliez l'imprimante et l'ordinateur à l'aide d'un câble USB, puis insérez le CD-ROM du logiciel d'impression dans le lecteur.**

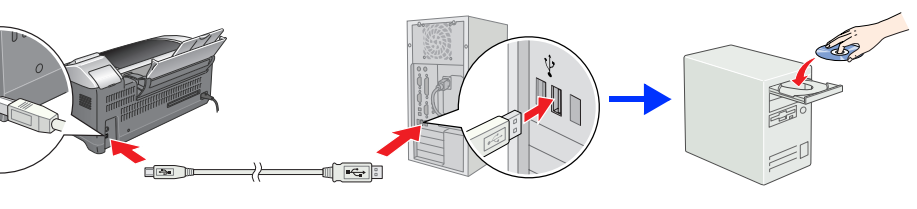

### **3. Installez le logiciel d'impression.**

Si une fenêtre de sélection s'affiche, choisissez votre pays ou votre région de résidence. Ensuite, si vous n'êtes pas invité à procéder différemment, cliquez ou double-cliquez sur les zones cerclées de rouge pour continuer.

## **C**

 *Important : Désactivez tous les programmes de protection anti-virus avant d'installer le logiciel d'impression.*

*Remarque : Si la fenêtre de sélection de la langue s'affiche, sélectionnez la langue que vous souhaitez utiliser.*

#### Pour Windows

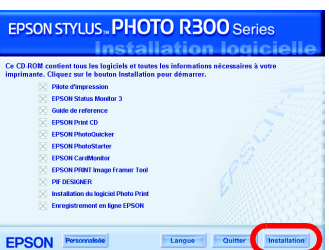

#### Pour Mac OS 8.6 à 9.X

# EPSON STYLUS<sup>T</sup>M PHOTO R300 Series *Installation*

#### Pour Mac OS X

*Remarque :*

Tous droits réservés. Aucune partie de ce manuel ne peut être reproduite, stockée dans un système documentaire ou transmise sous quelque forme ou de quelque manière que ce soit, électronique, mécanique, par photocopie, enregistrement ou autre, sans l'accord préalable écrit de Seiko Epson Corporation. Les informations contenues dans la présente notice sont exclusivement destinées à l'utilisation de cette imprimante Epson. Epson ne pourra responsable de l'utilisation de ces informations avec d'autres imprimantes. Ni Seiko Epson Corporation ni ses filiales ne pourront être tenues responsables envers l'acquéreur de ce produit ou envers les tiers des dommages, dépenses encourus par l'acquéreur ou les tiers à la suite des événements suivants : accident, mauvaise utilisation ou utilisation abusive de ce produit, modifications, réparations ou altérations illicites de ce produit ou non respect au sens strict des consignes d'utilisation et de maintenance de Seiko Epson Corporation.

- ❏ *Ce logiciel ne prend pas en charge le système de fichiers UNIX pour Mac OS X. Installez le logiciel sur un disque ou une partition qui n'utilise pas le système de fichiers UNIX.*
- ❏ *Ce produit ne prend pas en charge l'environnement Classic de Mac OS X.*
- 1. Ouvrez le dossier **Mac OS X**, puis double-cliquez sur l'icône **EPSON**. Si la zone de dialogue d'autorisation s'affiche (pour Mac OS 10.1.x, cliquez sur l'icône (e), entrez le mot de passe ou la phrase, puis cliquez sur **OK**.
- 2. Suivez les instructions qui s'affichent à l'écran pour installer le logiciel.
- 3. Après avoir installé le logiciel et relancé l'ordinateur, appuyez sur la touche U pour mettre l'imprimante sous tension.
- 4. Ouvrez le dossier **A Applications** situé sur le disque dur, puis ouvrez le dossier **Utilitaires** et double-cliquez sur l'icône **Centre d'impression**. Cliquez sur l'icône **Ajouter** (pour Mac OS 10.1.x, cliquez sur **Ajout d'imprimante**) dans la zone de dialogue Liste des imprimantes.
- 5. Sélectionnez **EPSON USB** dans le menu contextuel. Sélectionnez
- **Stylus Photo R300** dans la liste Produit, puis sélectionnez **Tous** dans le menu contextuel Format d'impression. Cliquez sur **Ajouter**.
- 6. Vérifiez que la liste des imprimantes contient les options « Imprimante (type de marges) » comme illustré ci-dessous. Pour plus de détails, reportez-vous au *Guide de référence*.

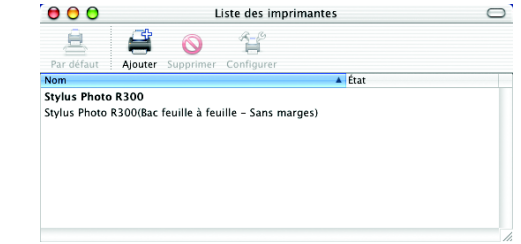

Seiko Epson Corporation ne pourra être tenue responsable des dommages ou problèmes survenus par suite de l'utilisation de produits optionnels ou consommables autres que ceux désignés par Seiko Epson Corporation comme étant des Produits d'origine Epson ou des Produits approuvés par Epson. Seiko Epson Corporation ne pourra être tenue responsable des dommages résultant des interférences électromagnétiques se produisant à la suite de l'utilisat Microsoft® et Windows® sont des marques déposées de Microsoft Corporation.

7. Fermez la zone de dialogue Liste des imprimantes.

#### *Remarque :*

*Avant d'imprimer, vérifiez que le réglage du paramètre* **Pour** *de la zone de dialogue Format d'impression correspond au réglage du paramètre* **Imprimante** *de la zone de dialogue Imprimer. Sinon les données risquent d'être imprimées de façon incorrecte. Pour plus de détails, reportez-vous au Guide de référence.*

#### **Pour plus d'informations sur la procédure à suivre lors d'une première impression une fois l'installation terminée, reportez-vous au** *Guide de référence***.**

Le CD-ROM comprend les logiciels suivants : EPSON Print CD, EPSON PhotoQuicker, EPSON PhotoStarter, EPSON CardMonitor, EPSON PRINT Image Framer Tool et PIF DESIGNER.

Vous pouvez créer vos CD/DVD originaux en imprimant sur des CD/DVD à l'aide du logiciel EPSON Print CD fourni avec cette imprimante. Pour plus de détails, double-cliquez sur l'icône **Guide de référence ESPR300** sur le bureau.

EPSON PhotoQuicker est un programme agréable et facile à utiliser qui comprend un certain nombre de fonctions qui vous aideront à créer des photos exceptionnelles. Il vous permet aussi de créer des photos sans marges. Pour plus de détails, double-cliquez sur l'icône **Guide du logiciel ESPR300** sur le bureau pour consulter le document *Installation du logiciel Photo Print*.

## Consultation du Guide de référence

Le *Guide de référence* fournit des informations détaillées relatives à l'impression à partir d'un ordinateur, à l'entretien de l'imprimante, à la résolution des problèmes et à la sécurité.

Pour consulter le *Guide de référence*, double-cliquez sur l'icône **Guide de référence ESPR300** sur le bureau.

Sous Windows, vous pouvez aussi accéder au *Guide de référence* à partir du menu Démarrer. Pour cela, cliquez sur **Démarrer**, pointez **Tous les Programmes** sous Windows XP ou **Programmes** sous Windows Me, 98 ou 2000, pointez **EPSON**, puis sélectionnez **Guide de référence ESPR300**.

Suivez les instructions qui s'affichent à l'écran.

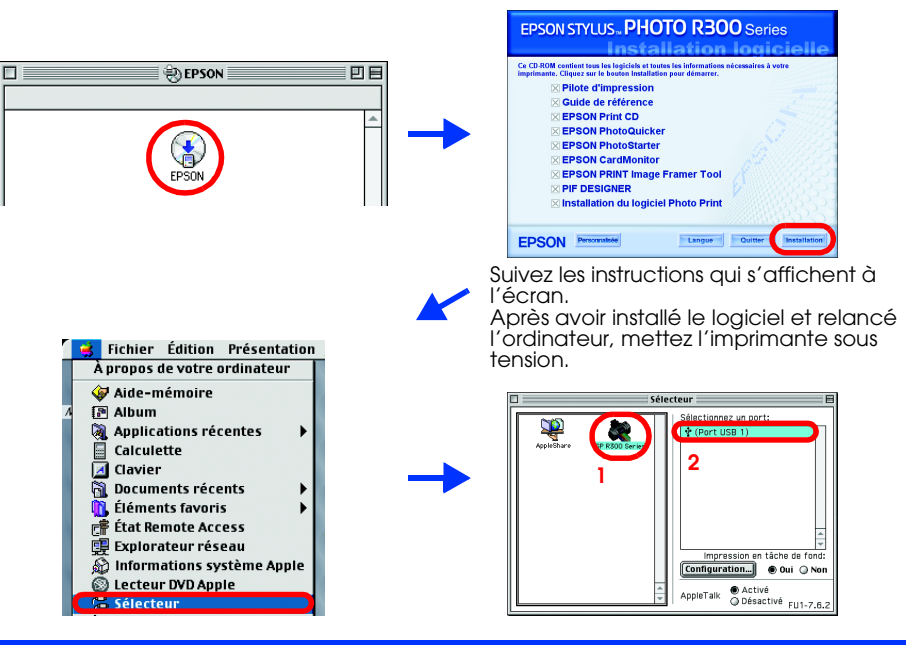

**Imprimante jet d'encre couleur**

**Français**

**EPSON** 

Apple® et Macintosh® sont des marques déposées de Apple Computer, Inc.

Une licence a été accordée par Design Exchange Co., Ltd. pour une partie des données photo stockées sur le CD-ROM du logiciel d'impression. Copyright © 2000 Design Exchange Co., Ltd. Tous droits réservés.

Avis général :Les autres noms de produit utilisés dans ce guide sont donnés uniquement à titre d'identification et peuvent être des noms de marque de leur détenteurs respectifs. Epson dénie toute responsabilité vis-à-vis d